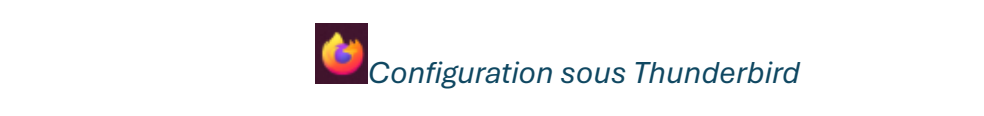

## 1/ Dans un navigateur web

Allez sur [moncompte.centralesupelec.fr,](moncompte.centralesupelec.fr) puis authentifiez-vous :

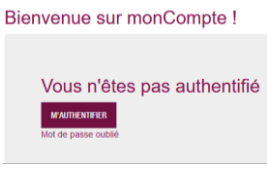

Allez dans MENU/SERVICES NUMERIQUES/VOTRE MESSAGERIE :

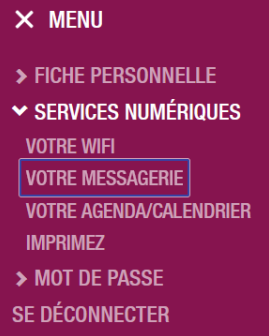

Vous trouverez ici toutes les informations concernant votre compte qu'il faudra renseigner dans Thunderbird par la suite.

## 2/ Dans Thunderbird

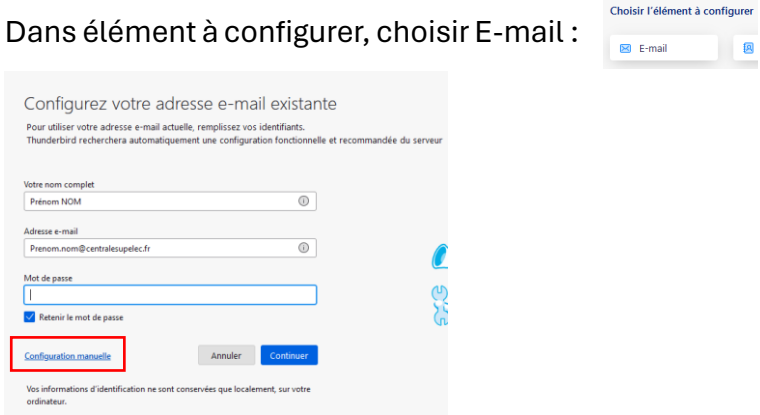

Remplissez les 3 zones de champs suivants puis cliquez sur **Configuration Manuelle.** 

Rentrer les informations de votre compte de la façon suivante :

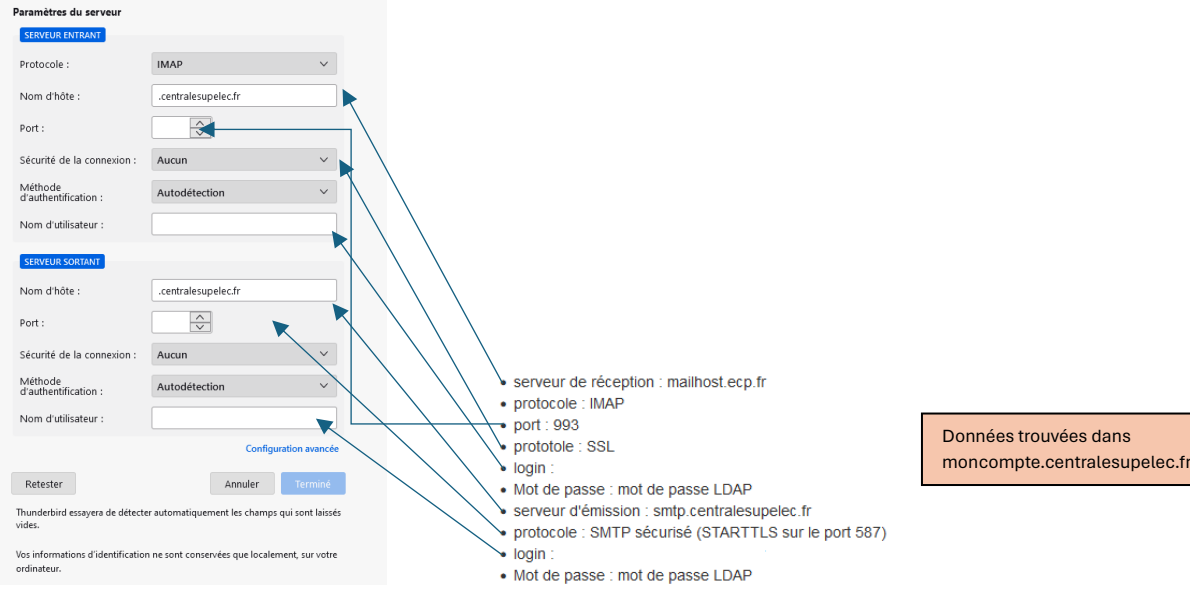

Ensuite, appuyez sur  $\frac{R \text{ cluster}}{R}$ , le message suivant va apparaitre :<br>  $\frac{1}{R}$  les paramètres suivants ont été trouvés en sondant le serveur

Le bouton Terminé va passer de serminé à serminé de l'Installation sera finie.

(Ici, on pourra mettre le lien vers la configuration de l'annuaire LDAP pour les contacts que je préfère mettre dans un document à part).